SOFTWARE VERTRIEBS GmbH

## **LIBRARY for Windows – Lernmittel**

### **Was ist neu?**

### **Änderungen mit Version 7.72**

Das Update auf die LIBRARY for Windows Lernmittel Version 7.72 ist ab sofort verfügbar und beinhaltet u.a. folgende Neuerungen:

- **Wem gehört das Exemplar?**
- **Willkommensliste für den Schulanfang**
- **Hinweis nach bestimmter Anzahl an Entleihungen**

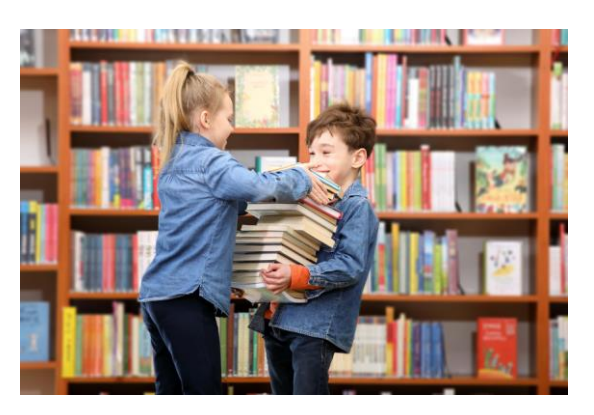

#### **Dieses Update ist nur verfügbar für Kunden mit LIBRARY for Windows Lernmittel.**

**Voraussetzung für das Update ist mindestens LIBRARY for Windows Version 7.70. Kunden mit dieser Version können das Update kostenlos herunterladen.**

Die Kunden mit älteren Versionen müssen lediglich die Zwischen-Updates installieren. Um herauszufinden, welche Version Sie im Einsatz haben, klicken Sie in LIBRARY for Windows auf "Hilfe" - "Info".

[Sollten Sie eine ältere Version besitzen, finden Sie hier die Übersicht der Updates](http://fleischmann.org/?topic=produkte&subtopic=lfwupd_ausw)

Für die Installation durch einen unserer Support-Mitarbeiter unterbreiten wir Ihnen gerne ein Angebot für die Dienstleistung.

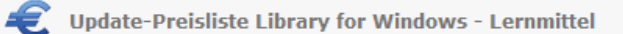

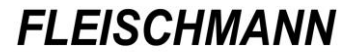

SOFTWARE VERTRIEBS GmbH

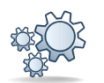

*Titel*

*Ausleihdatum Rückgabedatum*

**Einträge, die mit diesem Symbol versehen sind, müssen vor der Anwendung ggf. zuerst aktiviert werden. Während der Installation kann es dazu entsprechende Auswahlmöglichkeiten geben. Wie Sie diese Funktionen manuell aktivieren können, steht in der Support-Datenbank (direkter Link unter dem jeweiligen Eintrag).**

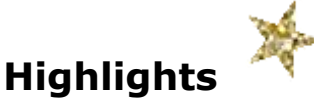

### **1. Wem gehört das Exemplar?**

Mit nur einem Klick lassen sich nun die aktuellen Status-Informationen eines Exemplars abfragen. Hierfür wurde LIBRARY for Windows Lernmittel um den Button "Exemplar-Abfrage" (a erweitert.

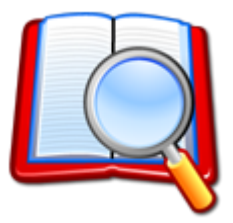

Beim Betätigen des Buttons ist lediglich die Eingabe der Barcode bzw. Medien-Nr. erforderlich:

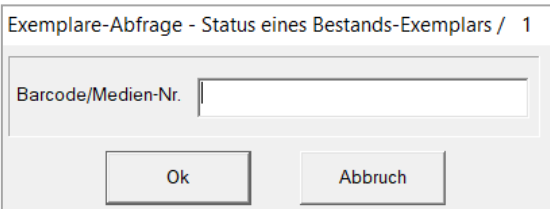

Jetzt werden alle Angaben zum Exemplar angezeigt:

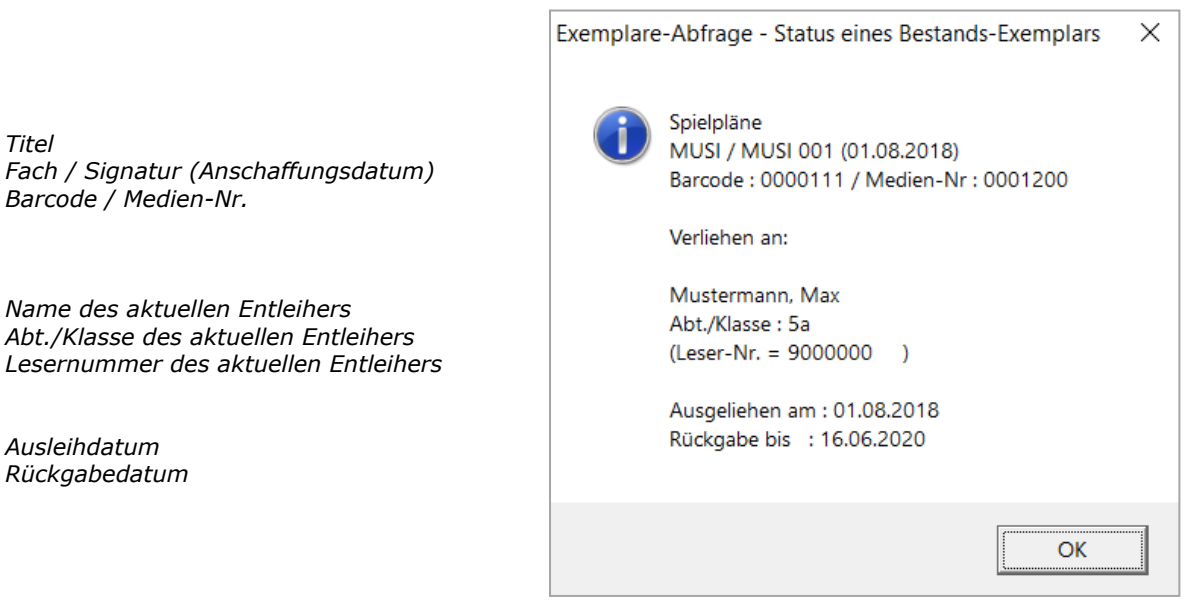

Alternativ gelangt man zur "Exemplar-Abfrage" in der Medien-Übersicht über "Weiteres"  $\rightarrow$  "Exemplar-Abfrage".

Hinweis: Bei bereits gemahnten Exemplaren wird zusätzlich das Mahndatum angezeigt. Die Bemerkung des Schülers erscheinen ebenfalls.

SOFTWARE VERTRIEBS GmbH

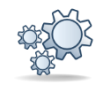

#### **2. Willkommensliste**

Um das Einschulungschaos etwas zu mindern, gibt es ab sofort für die Schüler (Eltern) einen Überblick, welche Bücher sie für die einzelnen Fächer von der Schule bekommen haben.

Sobald alle Bücher auf den Schüler verbucht wurden, öffnet sich die "Willkommensliste".

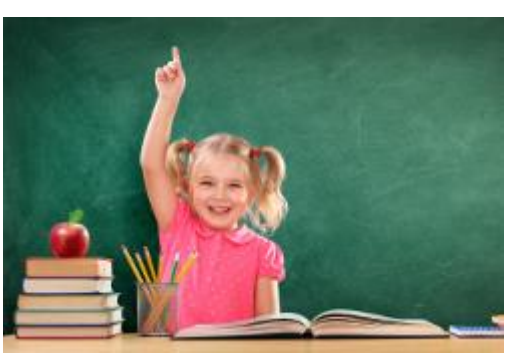

Die Übersicht kann nun direkt ausgedruckt oder als PDF verschickt werden.

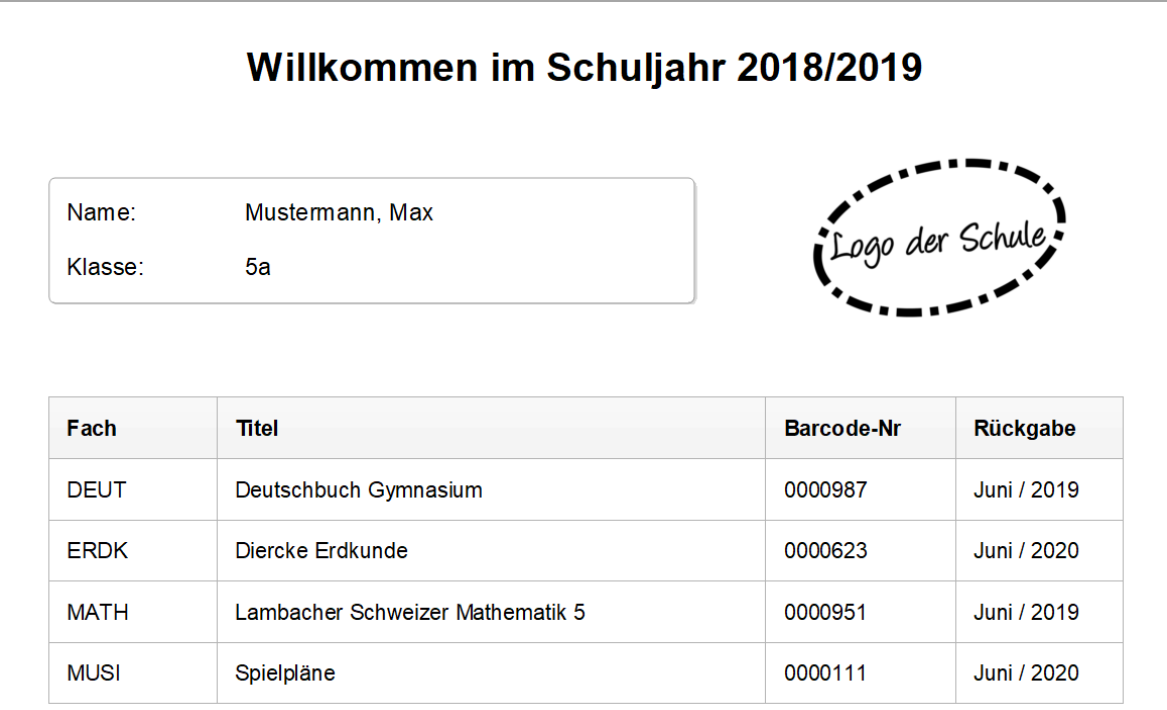

Auf der Willkommensliste sieht der Schüler auf einen Blick, welche Bücher für die entsprechenden Fächer entliehen wurden und wann die Rückgabe ansteht.

SOFTWARE VERTRIEBS GmbH

Sie können selbst wählen, bei welchen Klassen automatisch die Willkommensliste gedruckt werden soll (z.B. Klasse 5). Als Alternative kann die Liste über das Aktivieren des Feldes "Willkommensliste" in der Ausleihe gedruckt werden:

| Ŵ<br>Ausleihe 0                                  |    |                                   |            |                                       |                   |  |  |
|--------------------------------------------------|----|-----------------------------------|------------|---------------------------------------|-------------------|--|--|
| —Leser-                                          |    |                                   |            |                                       |                   |  |  |
| 9000000<br>퇐<br>Leser-Nr                         |    |                                   |            | Mustermann, Max (5a) / Schüler/in (1) |                   |  |  |
| 0.00<br>Ł<br>Kontostand<br><b>EUR</b><br>Ausweis |    |                                   |            |                                       |                   |  |  |
| geliehene Medien                                 |    | <b>▽</b> Willkommensliste drucken |            |                                       |                   |  |  |
| Medien-Nr.                                       |    | M. Titel                          | Rückg.     | $V_{\dots}$                           | Fach              |  |  |
| 0000987                                          | E. | Deutschbuch Gymnasium             | 17.06.2019 | 0                                     | <b>DEUT</b>       |  |  |
| 0000623                                          | B  | Diercke Erdkunde                  | 16.06.2020 | 0                                     | ERDK              |  |  |
| 0000951                                          |    | E Lambacher Schweizer Mathemati   | 17.06.2019 | 0                                     | MATH              |  |  |
| 0000111                                          | в  | Spielpläne                        | 16.06.2020 | 0                                     | MUSI <sub>0</sub> |  |  |

*Wie Sie die Einstellungen für die Willkommensliste vornehmen, steht im [Support-Eintrag 1734.](http://www.fleischmann.org/kb/1734)*

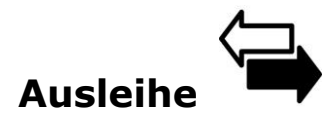

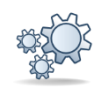

#### **1. Wie viele Bücher wurden verbucht?**

Damit Sie beim Ausleihen des aktuellen Bücherstapels den Überblick behalten, wie viele Bücher gerade auf den Schüler gebucht wurden, befindet sich nun ein neues Feld in der Ausleihe, links neben der Anzahl der insgesamt entliehenen Medien.

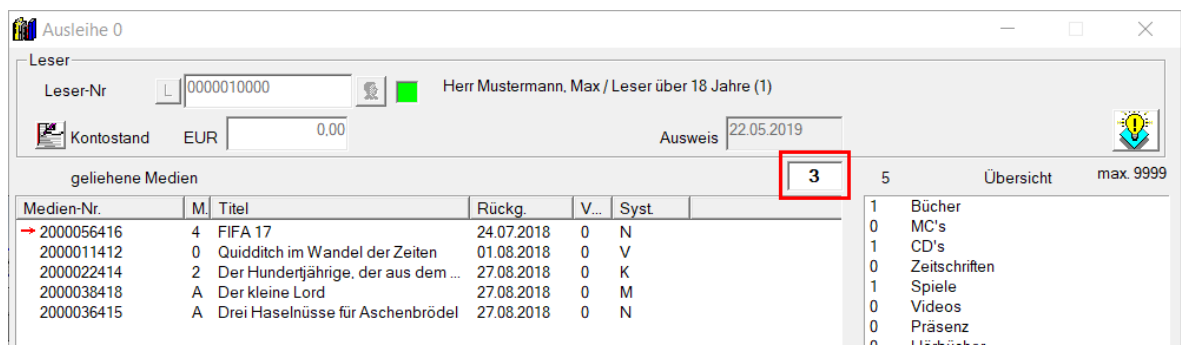

Mit dem nächsten Ausleihvorgang beginnt der Zähler wieder bei 0.

*Wie Sie die Funktion aktivieren bzw. deaktivieren können, steht im [Support-](http://www.fleischmann.org/kb/1728)[Eintrag 1728.](http://www.fleischmann.org/kb/1728)*

SOFTWARF VERTRIFRS GmbH

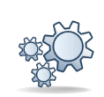

### **2. Hinweis nach bestimmter Anzahl an Entleihungen**

Damit eine gewisse Anzahl an Entleihungen nicht überschritten wird, lässt sich nun in Ihrem LIBRARY einstellen, nach wie vielen Ausleihvorgängen eines Exemplars folgender Hinweis bei der Rückgabe erscheinen soll:

> ACHTUNG - LIMIT ENTLEIHUNGEN Barcode/Medien-Nr. 0000790 Geschichte des Lebens (DEUT) wurde bereits 3x ausgeliehen. Damit ist das eingestellte Limit für die Anzahl Entleihungen (3) überschritten und es sollte qqf. ausgesondert werden.

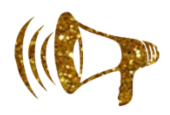

Die Anzahl an Entleihungen eines Exemplars, nachdem der Hinweis erscheinen soll, lässt sich individuell bestimmen. Zusätzlich kann ein akustisches Signal beim Erscheinen des Hinweises hinterlegt werden.

Beispiel: Ihre Schule ist Teil des niedersächsischen Schulsystems. Hier können Lernmittel gegen ein Entgelt von der Schule ausgeliehen werden ("Entgeltliche Ausleihe"). Außerdem ist geregelt, dass Lernmittel maximal 3 Mal an Schüler entliehen werden sollen. Wenn in Ihrem LIBRARY die Anzahl 3 hinterlegt ist, kann der Schüler nach der 3. Rückgabe entscheiden, ob er das Medium zurückgibt oder es der Schule für einen Restbetrag abkaufen möchte. (siehe [Niedersächsischer Erlass 2013\)](https://www.mk.niedersachsen.de/download/5662/Entgeltliche_Ausleihe_von_Lernmitteln_RdErl._des_MK_vom_01.01.2013.pdf)

*Wie Sie die Funktion aktivieren bzw. deaktivieren und den Sound hinterlegen, steht im [Support-Eintrag 1732.](http://www.fleischmann.org/kb/1732)*

Hinweis: Falls Sie die Exemplare nicht sofort aussondern möchten, können Sie alternativ auf die im [Update 7.51](https://www.fleischmann.org/pdf/updates/library/751/LIBRARY_Update751_Was-ist-neu.pdf#page=4) veröffentlichte Liste "Vorschlagsliste -**Medien zu Aussonderung**" zurückgreifen. In dieser Übersicht befinden sich alle Exemplare, die mindestens 3-mal entliehen wurden oder bereits mehr als 3 Jahre im Bestand der Bibliothek sind.

SOFTWARF VERTRIFRS GmbH

### **Anwenderhinweise … Tue Gutes und rede darüber**

**Hier finden Sie allgemeine Hinweise und Informationen zu Funktionen, die bereits im LIBRARY for Windows Lernmittel integriert, jedoch noch nicht dokumentiert wurden.**

#### **1. Löschen von Schülern nach dem Schülerdaten-Import**

Beim Schülerdaten-Import werden jährlich alle Schülerdaten aktualisiert. Die Daten der neuen Schüler werden in Ihrem LIBRARY Lernmittel hinzugefügt und bei den bereits vorhandenen Schülern werden die Angaben wie Klasse usw. aktualisiert. Danach gilt es nur noch, die Schüler zu löschen, die nicht mehr an der Schule sind. Nur wie geht das?

Hier finden Sie die [ausführliche Anleitung](https://www.fleischmann.org/pdf/support/Loeschen_von_Schuelern_nach_dem_Schuelerdaten-Import.pdf) zum Löschen von Schülern nach einem Schülerdaten-Import.

Hinweis zum Thema: Wie in unserem [Datenschutzupdate](https://www.fleischmann.org/pdf/updates/library/770/LIBRARY_Update770_Was-ist-neu.pdf#page=2) – Version 7.70 veröffentlicht, lassen sich die alten Leserdaten alternativ auch zum Jahresabschluss automatisch löschen. Laut DSGVO müssen Leser, die seit mindestens 3 Jahren inaktiv sind (d.h. seit 3 vollen Kalenderjahren nichts mehr entliehen haben) und keine Verbindlichkeiten gegenüber der Bibliothek mehr aufweisen, gelöscht werden.